# **Podpora Raspberry PI**

Od verzie D2000 v12 je k dispozícii inštalaný program pre operaný systém Raspbian pre platformu Raspberry PI (model 2 a vyššie) a pre poítae postavené na [Raspberry Compute Module](https://www.raspberrypi.org/products/compute-module-3) (napr. priemyselný poíta Techbase [NPE X500 M3](http://www.a2s.pl/en/npe-x500-p-7743.html)).

Pre zjednodušenie je možné pre Raspberrry PI stiahnu priamo obraz celého systému s nainštalovanou D2000 z adresy [https://d2000.ipesoft.com/download](https://d2000.ipesoft.com/download/#raspberry) [/#raspberry](https://d2000.ipesoft.com/download/#raspberry) (950 MB, po rozbalení 3.5 GB). Image Raspberry PI neobsahuje grafickú nadstavbu, ale [dá sa doinštalova](#page-6-0).

Pre získanie inštalaiek D2000 pre platformu Raspberry PI, ako aj pre získanie obrazov pre priemyselný poíta Techbase [NPE X500 M3](http://www.a2s.pl/en/npe-x500-p-7743.html) kontaktujte prosím obchodné oddelenie Ipesoft-u.

Postup inštalácie a konfigurácie obrazu Raspberry PI:

- Stiahnite si obraz systému z adresy<https://d2000.ipesoft.com/download/#raspberry> a rozbate ho.
- Pripojte k ítake kariet vonú micro SD kartu s vekosou aspo 4 GB, na ktorú chcete obraz prenies.
- Pomocou utility [Win32DiskImager](https://sourceforge.net/projects/win32diskimager) (v prostredí Windows) resp. príkazom dd (v prostredí Linux) nakopírujte obraz na micro SD kartu.

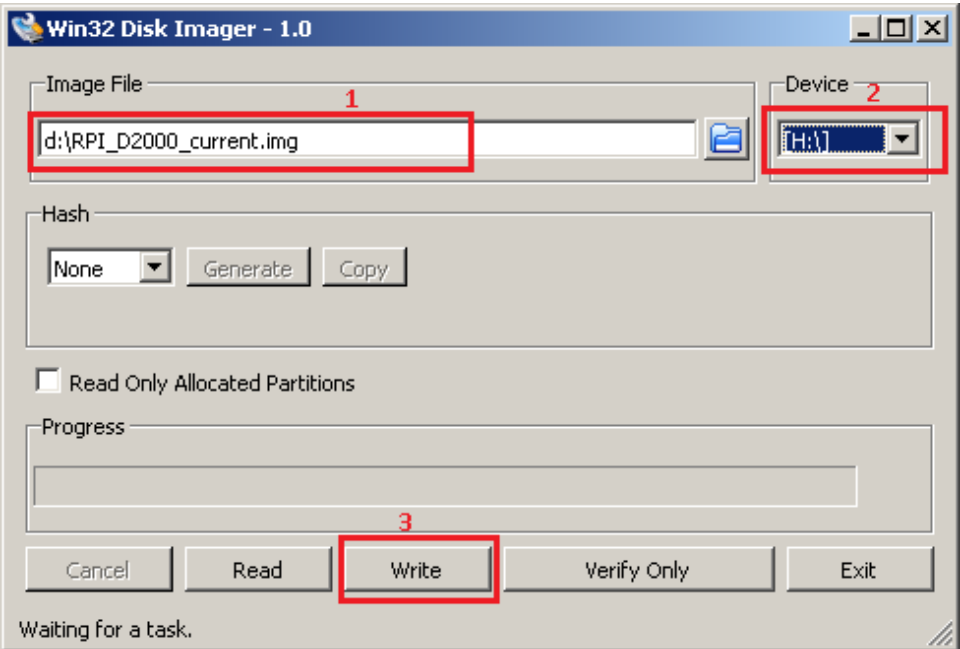

Obr: po spustení [Win32DiskImager](https://sourceforge.net/projects/win32diskimager) staí vybra stiahnutý obraz (1), cieovú micro SD kartu vloženú do ítaky kariet (2) a tlaidlom Write (3) zapísa obraz na micro SD kartu.

- Vložte micro SD kartu do Raspberry PI a pripojte napájanie. Raspberry PI nabootuje z SD karty.
- Prihláste sa ako prednastavený užívate pi, heslo raspberry (heslo odporúame kvôli bezpenosti zmeni).
- spustite príkazom:
- sudo raspi-config

konfiguraný nástroj Raspberry. V menu si zvote položku "7 Advanced Options" a následne "A1 Expand Filesystem". Potvrte "OK" a z hlavného menu vyberte "Finish" na ukonenie nástroja. Zvote, že chcete reštartova. Pri reštarte sa súborový systém roztiahne, takže dokáže využi všetko voné miesto na micro SD karte.

**•** po reštarte a opätovnom prihlásení ako užívate pi zistite IP adresu a masku siete príkazom: ifconfig eth0 Príklad výpisu, v ktorom vidie IP adresu 172.16.0.108 a masku siete 255.255.0.0:

eth0: flags=4163<UP,BROADCAST,RUNNING,MULTICAST> mtu 1500 inet 172.16.0.108 netmask 255.255.0.0 broadcast 172.16.255.255 inet6 fe80::d2bb:4bde:c49a:5f97 prefixlen 64 scopeid 0x20<link> ether b8:27:eb:a7:f2:5e txqueuelen 1000 (Ethernet) RX packets 5175309 bytes 748932223 (714.2 MiB) RX errors 0 dropped 92287 overruns 0 frame 0 TX packets 1726640 bytes 739692537 (705.4 MiB) TX errors 0 dropped 0 overruns 0 carrier 0 collisions 0

Pozn: Pokia na sieti nemáte DHCP server (prípadne pokia chcete používa fixnú IP adresu), nastavte fixnú IP adresu a masku siete úpravou súboru /etc/dhcpcd.conf.

Aby ste zmenenú IP adresu a masku siete vložili do konfiguraného súboru /opt/d2000/instance.properties, editujte ho príkazom: sudo nano /opt/d2000/instance.properties

Zmete IP adresu v riadku

IPAddr1 = 172.16.0.108 a masku v riadku IPMask = 255.255.0.0 Pokia ste nakonfigurovali aj WiFi rozhranie, môžete upravi aj riadok s IpAddr2.

Uložte súbor klávesovou skratkou Ctrl+O a ukonite editor Ctrl+X.

Štandardné Raspberry PI neobsahuje hodiny reálneho asu (RTC obvody). Pokia nemá Vaše Raspberry PI prístup k predkonfigurovanému NTP serveru (212.82.32.26 t.j. darkstar.sanet.de), musíte špecifikova vlastný NTP server: sudo nano /etc/systemd/timesyncd.conf

Upravte v sekcii [Time] riadok s IP adresou NTP servera: NTP=212.82.32.26

Uložte súbor klávesovou skratkou Ctrl+O a ukonite editor Ctrl+X. Reštartnite NTP server príkazom sudo systemctl restart systemd-timesyncd

O chvíu by príkaz date mal vypísa aktuálny as.

- Následne reštartujte Raspberry PI príkazom sudo reboot
- · Inštalácia obsahuje D2000 s predkonfigurovanou aplikáciou myapp. Prihlási sa je možné vzdialene nástrojmi [D2000 HI,](#) [D2000 CNF,](https://doc.ipesoft.com/pages/viewpage.action?pageId=42702643) [GrEdit](https://doc.ipesoft.com/display/D2DOCV21SK/Prostredie+procesu+GrEditor), [Sysc](https://doc.ipesoft.com/display/D2DOCV21SK/D2000+System+Console) [onsole](https://doc.ipesoft.com/display/D2DOCV21SK/D2000+System+Console) at. pomocou prednastaveného mena a hesla (SystemD2000/SystemD2000), ktoré takisto odporúame zmeni. Pri spúšaní nástrojov je nutné uvies parameter **/S<ip\_raspberry>** napr. /S172.16.0.11
- Po prihlásení sa do [D2000 HI](#) sa otvorí prednastavená schéma S.RPI\_main. Na schéme sú zobrazené stavy nakonfigurovaných meraných bodov:

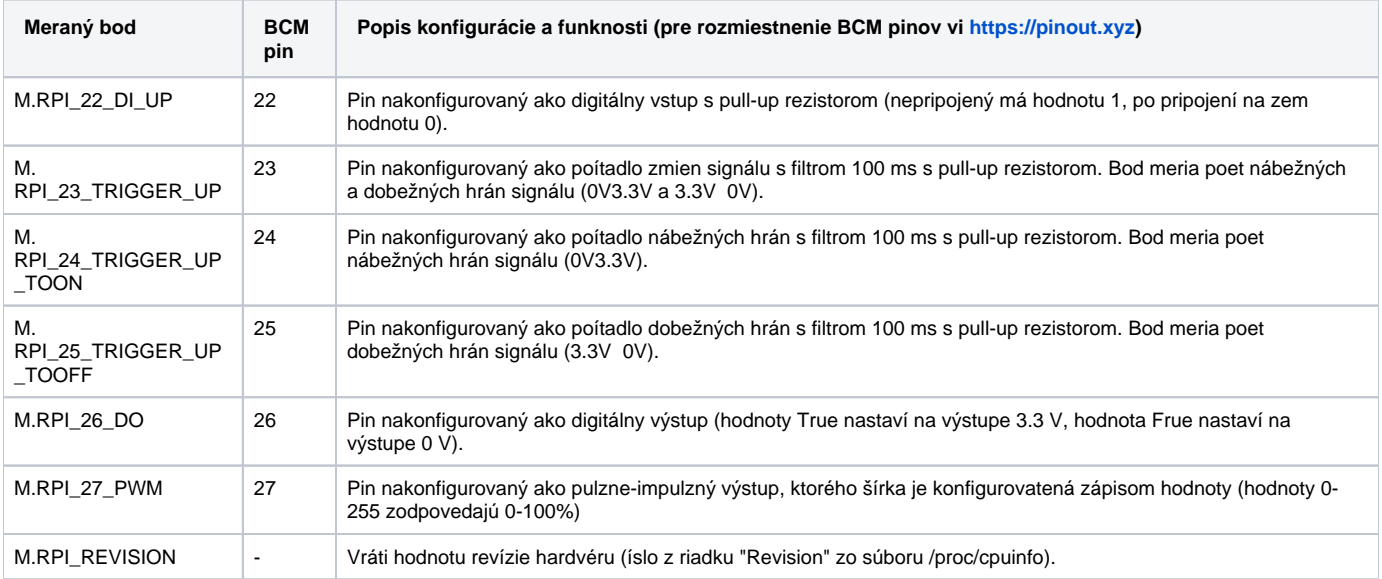

Výstupy M.RPI\_26\_DO a M.RPI\_27\_PWM je možné ovláda (po pripojení napr. LED diód na príslušné piny je vidie ich blikanie (pin 26) resp. zmenu jasnosti LED diód (pin 27).

Výstup M.RPI\_26\_DO je v automatickom ovládaní, mení sa každých 5 sekúnd poda poítaného bodu.

Prechod do medzi manuálnym a automatickým ovládaním je možný cez riadiaci dialóg, ktorý sa otvorí po kliknutí na horné tlaidlo z dvoch identických oznaených "GPIO port 26".

Prepínanie hodnoty 0/1 je možné aj pohodlne cez dolné tlaidlo.

Výstup M.RPI\_27\_PWM je možné ovláda priamo zadaním hodnoty, prípadne klikaním na jednu zo šípok hore/dole.

Na schéme je zobrazený aj graf s asovými priebehmi jednotlivých meraných bodov, ktoré sú vyítavané z [D2000 Archívu](https://doc.ipesoft.com/pages/viewpage.action?pageId=42699542).

# **TEST OF GPIO PORTS**

## 21-02-2019 14:46:26

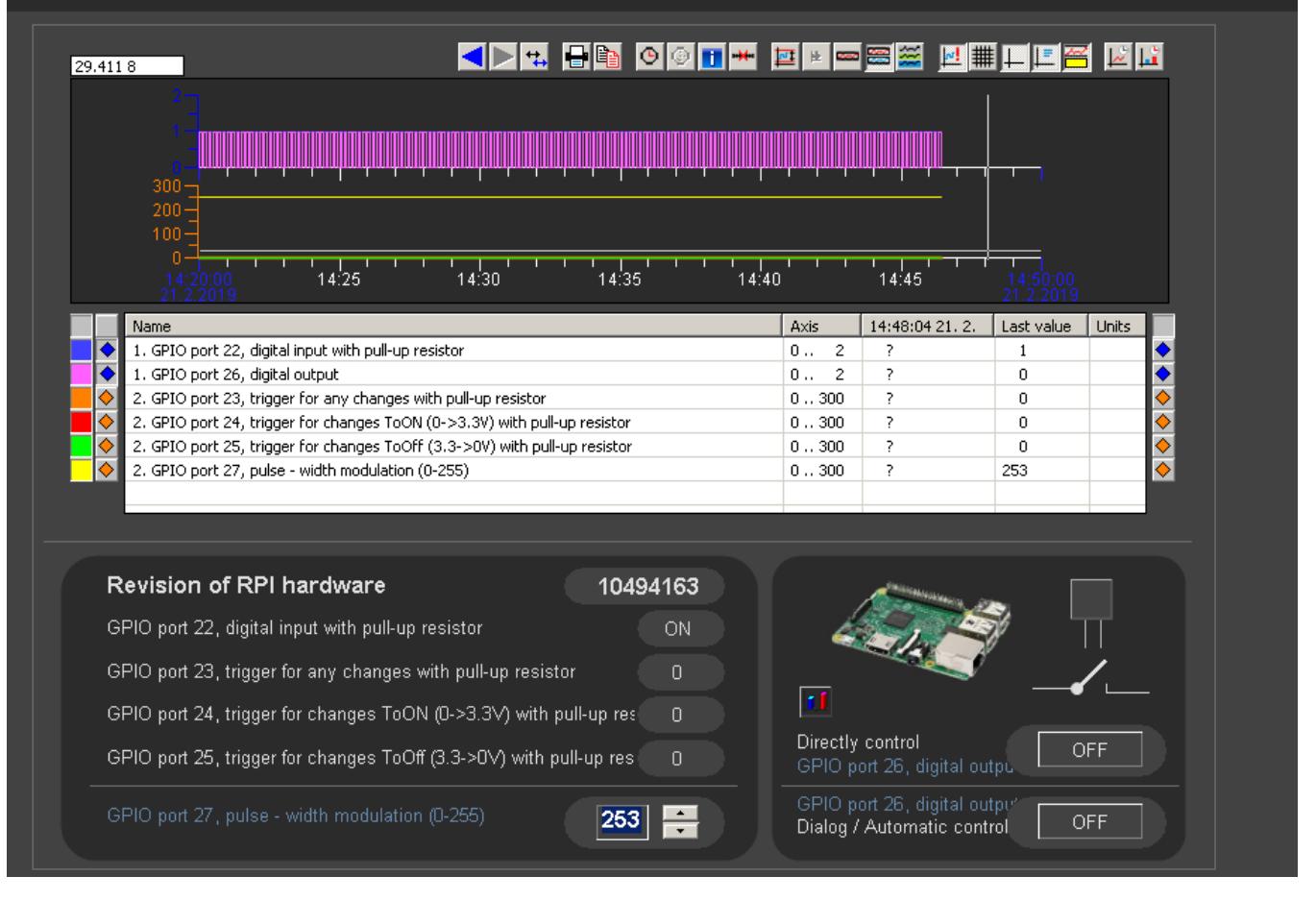

Schéma je štandardne zobrazená v anglickom jazyku, v menu System User preferences je možné zmeni jazyk pomocou položky Language z EN na SK alebo CZ.

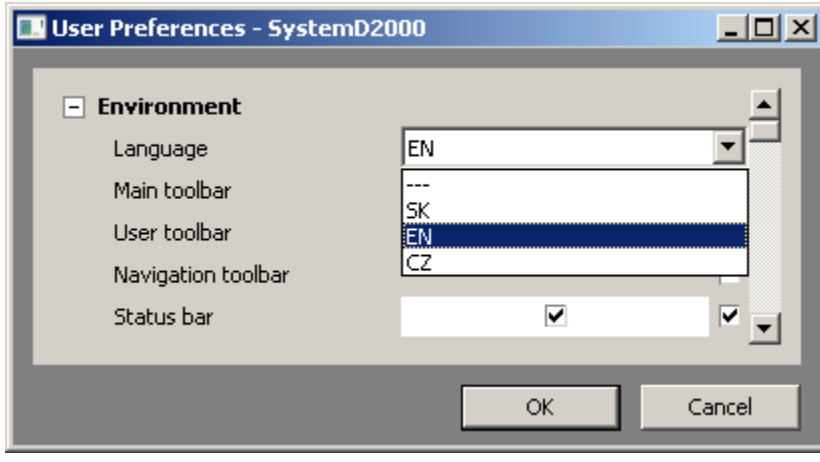

Následne sa rozhranie aj obsah schémy zobrazí vo vybranom jazyku:

## **TEST GPIO PORTOV**

21-02-2019 14:48:21

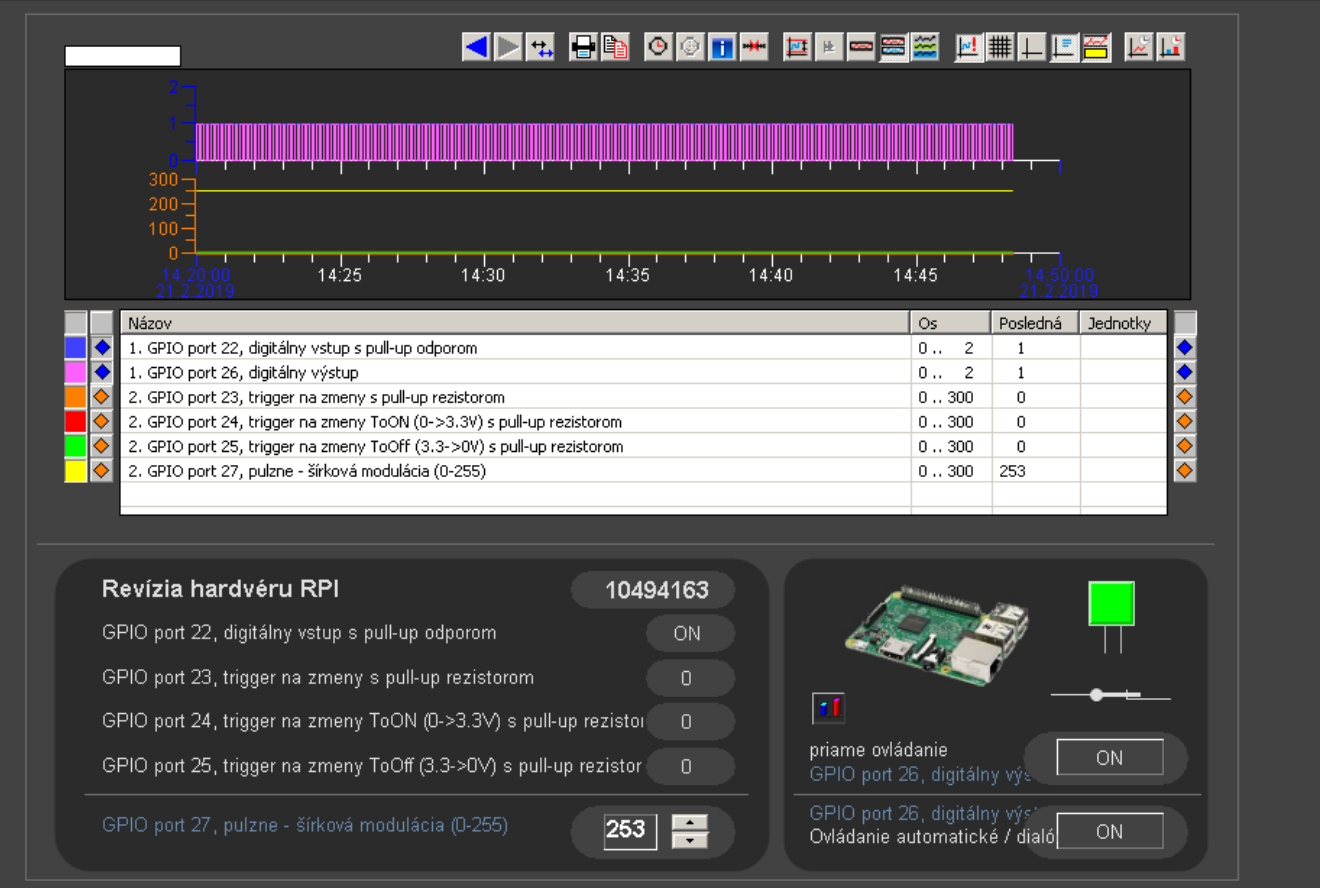

Inštalácia D2000 neobsahuje softvérový licenný kú, takže funguje v režime [DEMO](https://doc.ipesoft.com/display/D2DOCV21SK/D2000+Demo) (reštart aplikácie každú hodinu). asovo neobmedzenú dobu prevádzky v DEMO režime je možné dosiahnu povolením odosielania [diagnostických informácií](https://doc.ipesoft.com/pages/viewpage.action?pageId=42701792) do IPESOFTu. Povolenie sa vykonáva úpravou položiek konfiguraného súboru /opt/d2000/instance.properties

#### povolenie odosielania diagnostických informácií

InstanceConfig.DiagCollect.Enabled = 1

## pre priamy prístup na web

InstanceConfig.Proxy.ProxyType = 0

#### pre prístup cez proxy server

InstanceConfig.Proxy.ProxyType = 2 vyplte <proxy\_address> a <proxy\_port> InstanceConfig.Proxy.ProxyAddress = <proxy\_address> InstanceConfig.Proxy.ProxyPort = <proxy\_port>

## ak proxy nevyžaduje autentifikáciu

InstanceConfig.Proxy.ProxyAuth = 0

#### ak proxy vyžaduje autentifikáciu

InstanceConfig.Proxy.ProxyAuth = 1

vyplte <user\_name> a <user\_password>

InstanceConfig.Proxy.ProxyUser = <user\_name>

InstanceConfig.Proxy.ProxyPassword = <user\_password>

Pri záujme o vygenerovanie licenného kúa prosím spustite /opt/d2000/bin/hwinfo. Vznikne súbor s názvom info\_<computername>\_yyyy-mm-dd.hwi (napr. info\_raspberrypi\_2018-09-13.hwi), na základe ktorého Vám môže by vygenerovaná licencia. Následne licenciu (súbor **LicenceRun.code**) nakopírujte do adresára /opt/d2000 a reštartujte D2000.

alšie poznámky:

- · Aplikácia myapp obsahuje aj proces sqlite.ARC, ktorý má vypnutý autoštart. Tento archívny proces má experimentále nakonfigurovanú databázu SQLite3. Štandardný SELF.ARC pracuje s PostgreSQL databázou. Pokia by D2000 aplikácia bola spustená ako [XML aplikácia](https://doc.ipesoft.com/pages/viewpage.action?pageId=1540299), ktorá štartuje z XML súborov (v súasnosti iba v read-only móde a bez monitorovacej databázy) a archív by používal SQLite3 databázu, bolo by možné prevádzkova statickú embedded D2000 aplikáciu aj bez PostgreSQL servera.
- Všetky procesy so zapnutým autoštartom majú štartovací parameter /E-CONO.FILE.LOG, ktorý vypína logovanie do súboru (kvôli šetreniu SD karty). V prípade potreby ho možno odstráni, prípadne nastavi aj kernelu v súbore /etc/systemd/system/d2000-myapp.service .
- Aplikácia myapp je nakonfigurovaná so spustenou Javou (používa sa embedovaná openjdk-11-jre). Úpravou riadku Kernel.UseJava = 1

na

Kernel.UseJava =  $0$ 

v súbore /opt/d2000/app/myapp/application.properties a následným reštartom je možné vypnú používanie Javy a zmenši tak pamäovú náronos kernela (114 MB 96 MB poda výstupu príkazu "ps aux --sort -rss")

 $\bullet$ Aplikácia myapp obsahuje aj tenkého klienta na bežiacom web serveri. Ku aplikácii sa dá pripoji cez web prehliada na adrese http://<ip\_adresa\_ra spberry>. Je nutné zada štandardné meno a heslo a kliknú na tlaidlo Login:

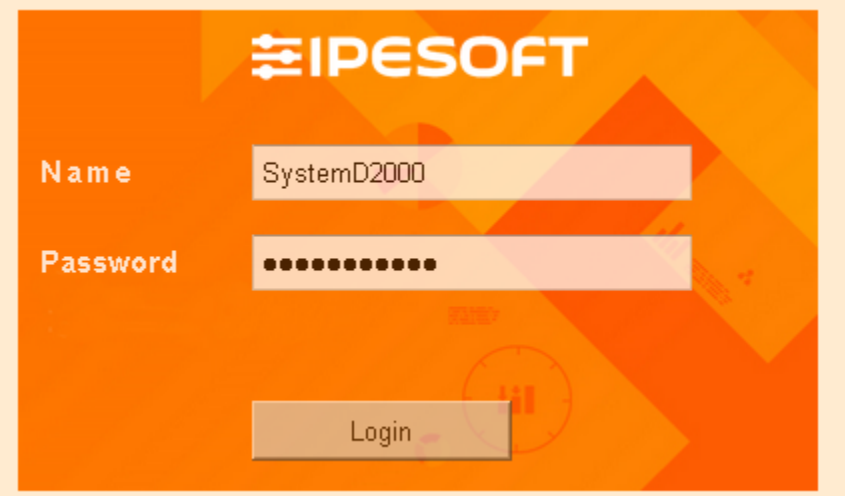

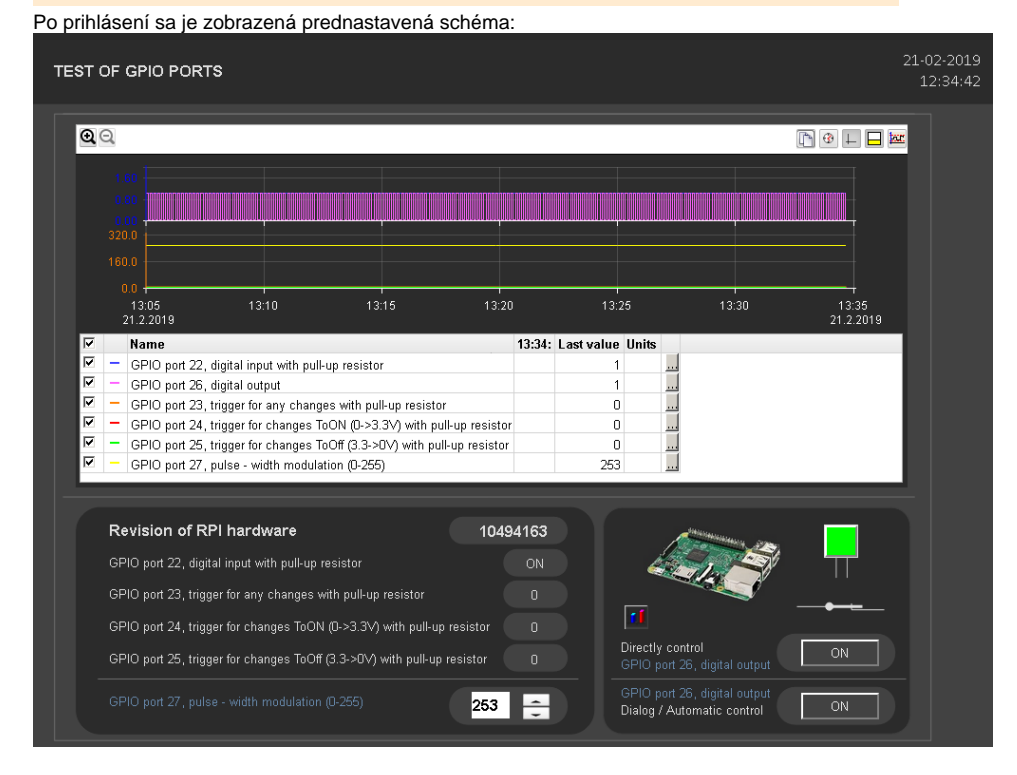

• Aplikácia myapp obsahuje aj SmartWeb dashboard na bežiacom web serveri. Ku aplikácii sa dá pripoji cez web prehliada na adrese http://<ip\_adr esa\_raspberry>/dashboards. Je nutné zada štandardné meno a heslo a kliknú na tlaidlo Sign in:

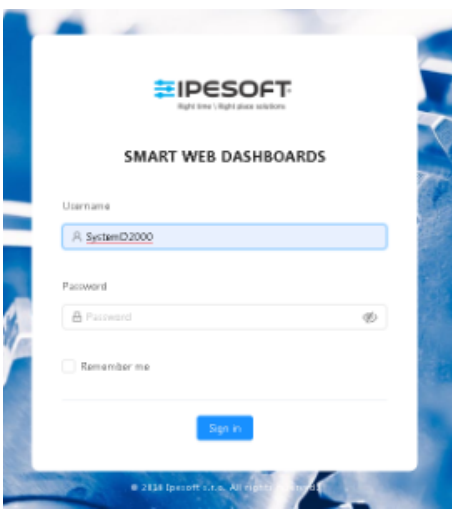

Po prihlásení je zobrazený dashboard, ktorý je možné užívatesky upravova po kliknutí na modrú ikonu v pravej dolnej asti.

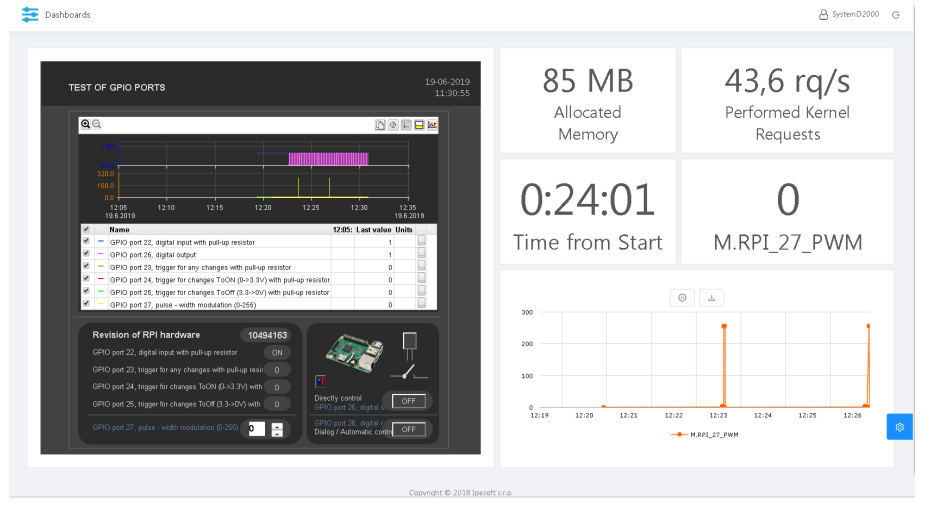

٠ Aplikácia myapp obsahuje aj OPC UA server - proces SELF.OUS, ktorý má vypnutý autoštart. Po naštartovaní naíta konfiguraný súbor /opt/d2000/app/myapp/config/proc/self.oua/opcuaserver.conf

Na zabezpeenú komunikáciu použije privátny kú

/opt/d2000/app/myapp/config/proc/self.oua/pki/private/private.pem a certifikát

/opt/d2000/app/myapp/config/proc/self.oua/pki/own/cert.der

Pokia sa bude k nemu (na port 4840) pripája OPC UA klient za použitia kryptovania, tak klient bude odmietnutý a jeho certifikát bude uložený do adresára /opt/d2000/app/myapp/config/proc/self.oua/pki/rejected.

Po presunutí do adresára /opt/d2000/app/myapp/config/proc/self.oua/pki/trusted bude klient akceptovaný (reštart OPC UA servera nie je nutný).

Autentifikácia klienta je možná bu anonymná alebo užívateom sample s heslom sample1 (vi definíciu identifikátora sample\_user a jeho použitie v konfiguranom súbore opcuaserver.conf).

V konfigurácii aplikácie myapp je kvôli OPC UA serveru vytvorený užívate OPCUA\_User\_SELF (bez možnosti prihlásenia sa). OPC UA servera má rovnaké práva na prístup k objektom aplikácie ako užívate OPCUA\_User\_SELF (v súasnosti skupina objektov Home\_OPCUA\_User\_SELF definuje iba read-only prístup k systémovým premenným).

<span id="page-6-0"></span> $\bullet$ Image Raspberry PI neobsahuje grafickú nadstavbu (kvôli vekosti). Pokia ju vyžadujete, je možné ju doinštalova poda [návodu.](https://www.raspberrypi.org/forums/viewtopic.php?t=133691) Inštalácia Raspberry Pi Desktop vyžaduje:

sudo apt-get install --no-install-recommends xserver-xorg sudo apt-get install --no-install-recommends xinit sudo apt-get install raspberrypi-ui-mods sudo apt-get install --no-install-recommends raspberrypi-ui-mods lxterminal gvfs

následne je možné ešte inštalova Google Chrome: sudo apt-get install chromium-browser

➀

**Blog**

O D2000 na Raspberry PI si môžete preíta aj blogy:

- [D2000 \(mieri na\) IoT](https://www.ipesoft.com/sk/blog/d2000-mieri-na-iot)
- [Komunikácia GPIO protokol](https://www.ipesoft.com/sk/blog/komunikacia-gpio-protokol)
- [Moxa NPort alebo priemyselné Rasbperry? Zvote si ..](https://www.ipesoft.com/sk/blog/moxa-nport-alebo-priemyselne-rasbperry-zvolte-si)